# Child and Adult Care Homes

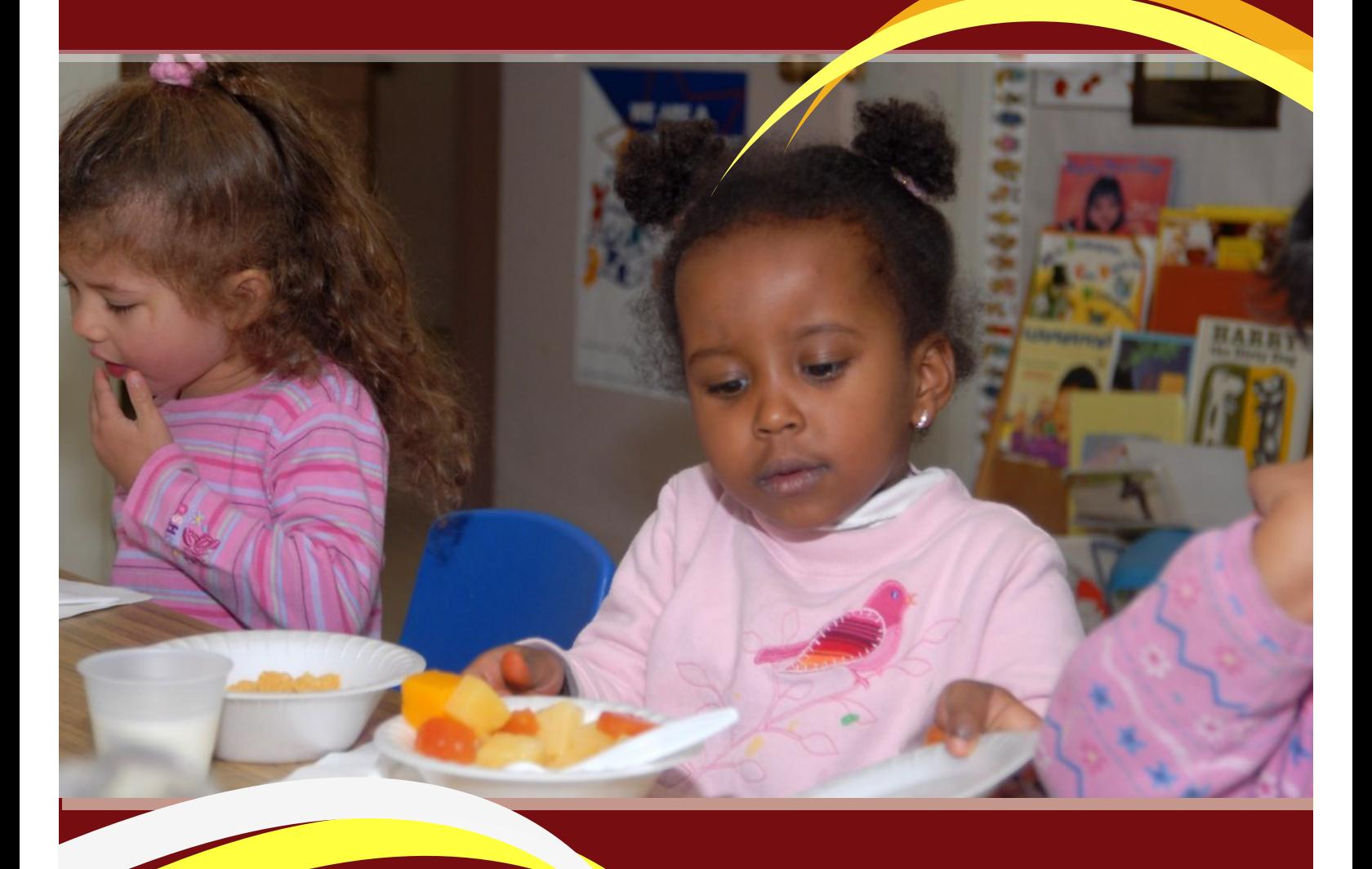

## Batch File Instructions Meal Counts

Illinois State Board of Education 100 North First Street Springfield, IL 62777

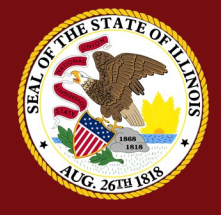

#### Child and Adult Care Homes (CACH)

#### Introduction

This document provides the WINS file format layouts for the daily meal batch counts by site that will be collected in WINS. Formats for text (comma delimited) and csv (comma separated value) are provided. Sample import files are presented following the layout descriptions. Additionally, *Appendix A – Type Codes* provides the various WINS Data Element codes used in creating each batch file.

This document describes the details for the WINS file format layout, including:

- File Header Format
- File Body Format
	- Daily Meal Counts
		- Text (.txt)
		- Excel (.csv)

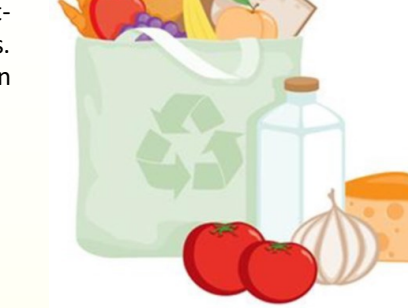

#### **Please note that all fields are required for both the File Header and Meal Count Detail formats**

#### File Header Format

Each import file must contain a header as the first row of the batch import file. All fields in the defined header row will be mandatory. If the file is in a text format (.txt or .csv), the header row will be delimited by a carriage return and followed by the detail record. The header row must contain the following fields:

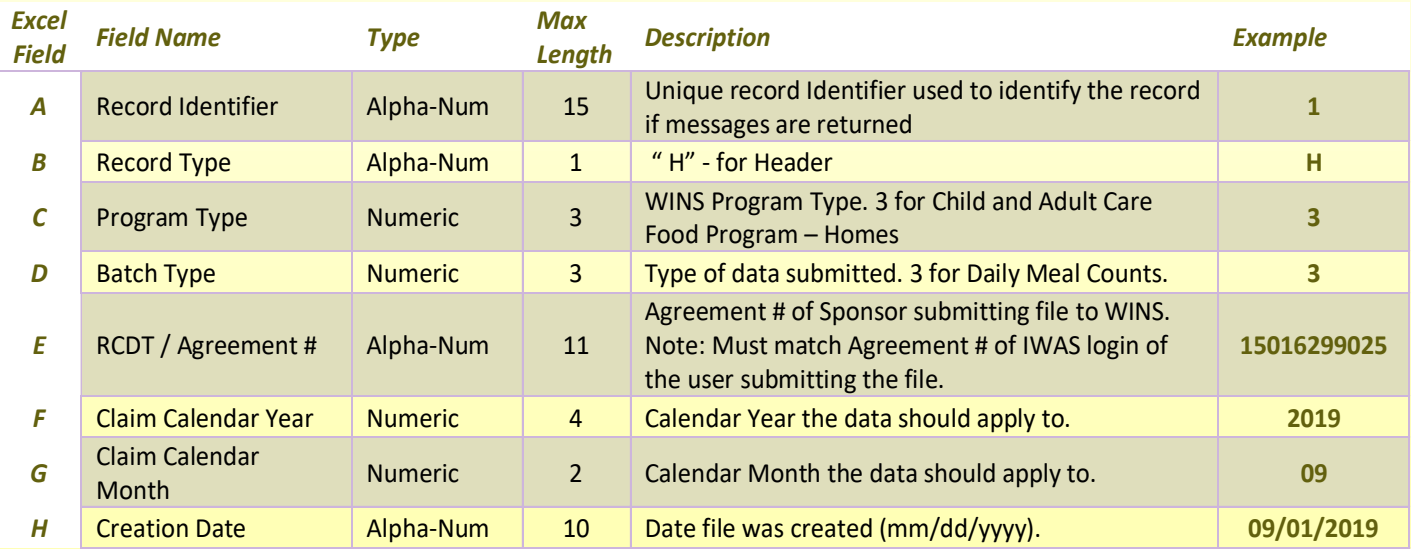

**NOTE: Do not enter a comma in the Administrative Costs field to separate hundreds and thousands**

Child and Adult Care Centers (CACH) - Meal Counts Batch File Instructions

#### Meal Count Detail:

#### **Excel Columns A — S**

This file format pertains to the data submitted to WINS when requesting the Meal Counts. Additionally, all Meal Counts need not be submitted with each batch. The Sponsor may choose to send a file with only new or updated Meal Counts. It is important to remember to verify the changes reflected on the Sponsor level claim and submit that claim in order to get paid.

The batch import file must conform to the order and data type listed in the table here and on the following page. Your file will have the detail row for each site and for each meal service being claimed. Refer to *Appendix A – Type Codes* for the approved codes and definitions. Please note that ALL fields are required for Meal Count Detail.

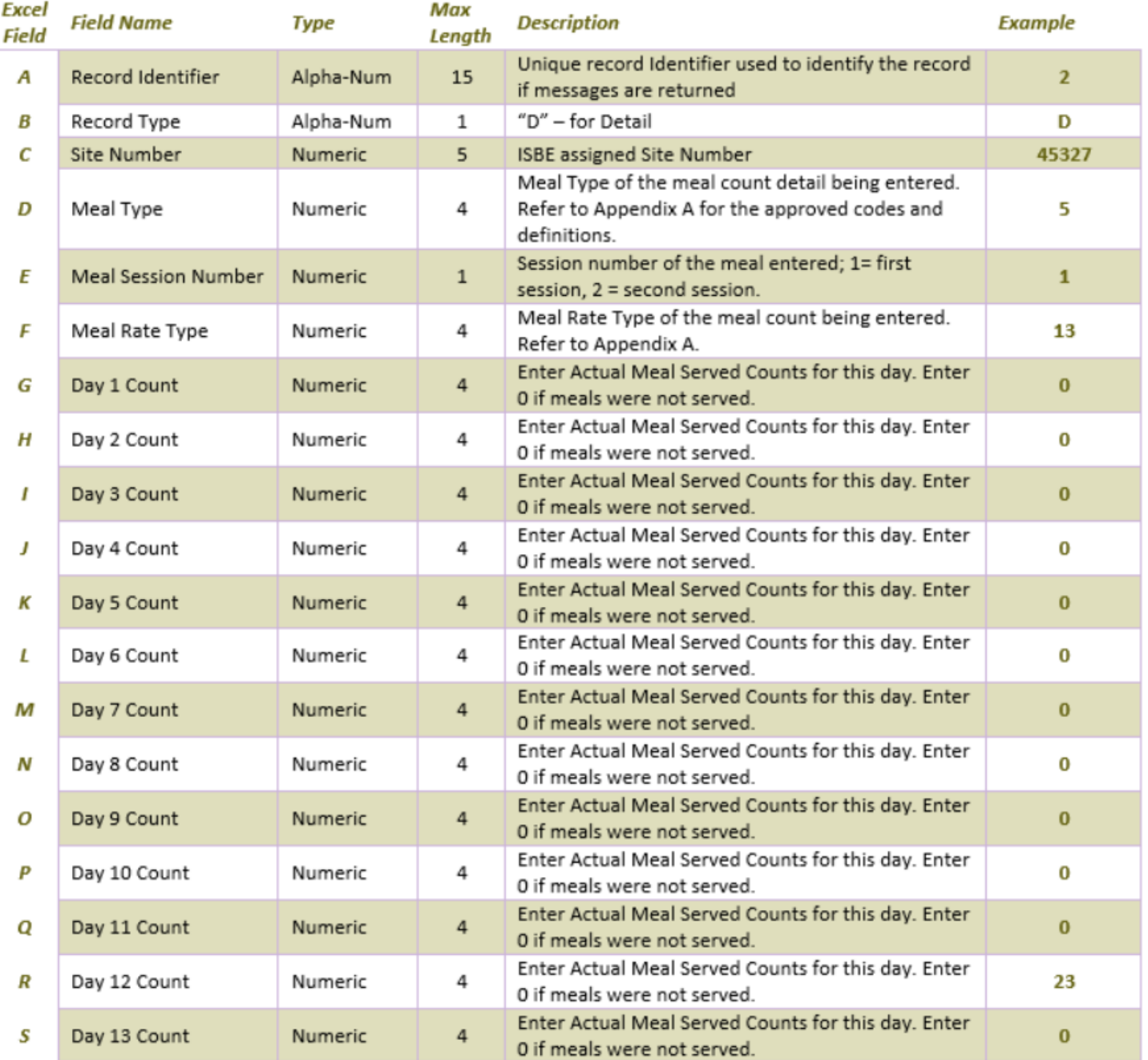

#### Child and Adult Care Centers (CACH) - Meal Counts Batch File Instructions

### Meal Count Detail (cont'd)

#### **Excel Columns T — AL**

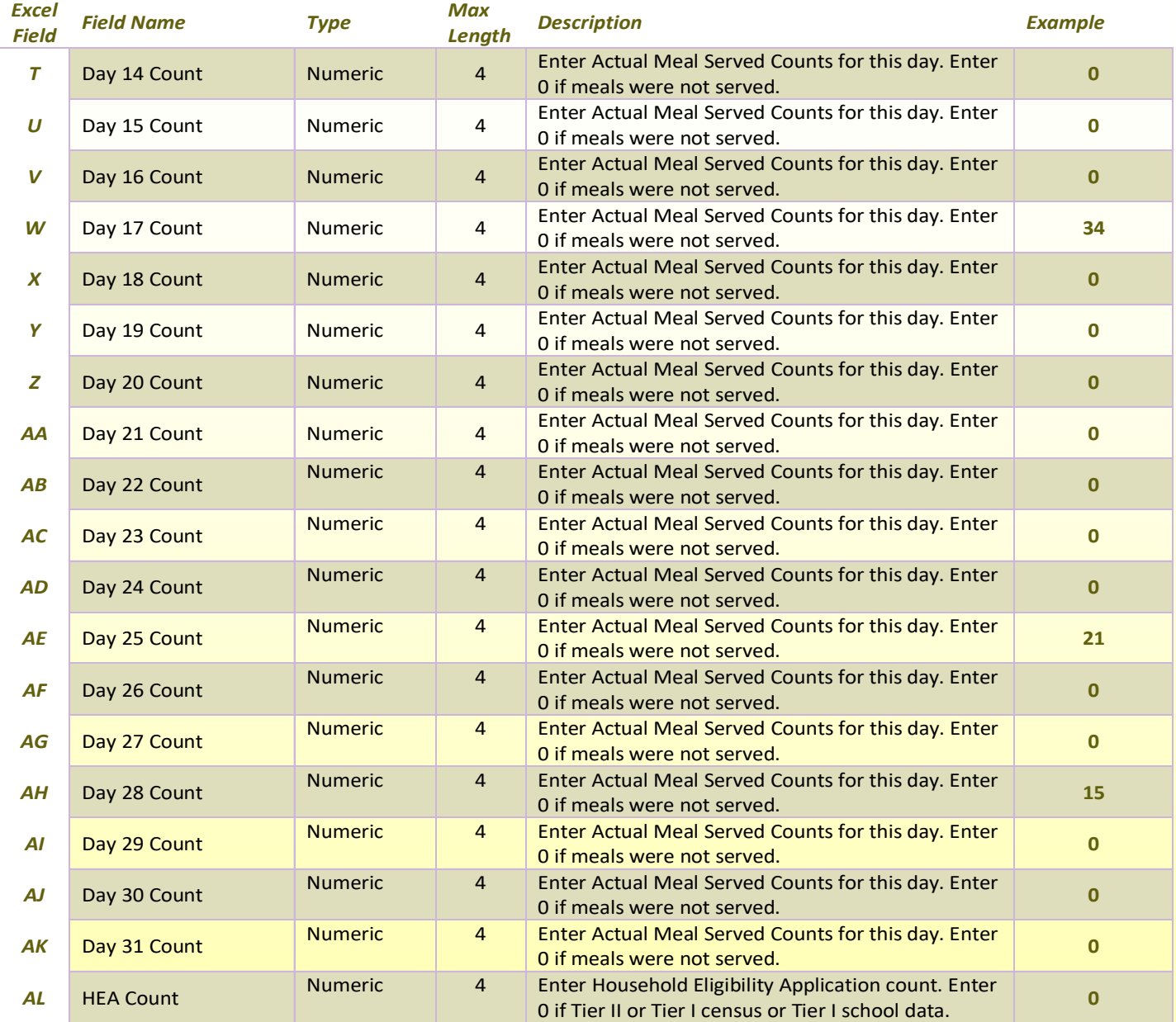

### Import File Example—Header / Meal Count Detail:

1,H,3,3,15016299025,2019,09,09/01/2019,34541.25 2,D,45327,5,1,13,0,0,0,0,0,0,0,0,0,0,0,23,0,0,0,0,34,0,0,0,0,0,0,0,21,0,0,15,0,0,0,0 3,D,45325,5,1,14,0,0,0,0,0,0,0,0,0,34,0,0,0,0,0,0,12,0,0,0,0,0,34,0,0,0,14,0,0,0,0,0

Child and Adult Care Centers (CACH) - Meal Counts Batch File Instructions

**KXXXX** 

### Excel File Format (Saved as .CSV—Comma Delimited)

The WINS batch process accepts the conversion of an Excel spreadsheet into a comma delimited text (.CSV) format.

Once the data are entered into the spreadsheet and prior to submission to ISBE, the file will need to be converted to a .CSV file format. An Excel spreadsheet can be converted to another file format by saving it with the **Save As** command (**File** menu) in Excel. The directions for converting a file to .CSV are listed below.

#### **Save a workbook in another file format**

- 1. Open the CACH Meal Count Detail Excel Template, or if you already have the spreadsheet open, save the Excel version (.XLS extension).
- 2. On the **File** menu click **File / Save As**.
- 3. In the **File Name** box, type the same file name as you typed in Step 1.
- 4. In the **Save as**type list, select CSV (Comma delimited).
- 5. Click **Save**.
- 6. When notified that the file may contain features not compatible with CSV, click *Yes* to keep the workbook in the current format and finish saving the file.
- 7. **Close** the Excel file.
- 8. When prompted to save your changes to the CSV file during the close function click *No.*
- 9. Do NOT reopen the file in Excel.

### Upload Batch File into WINS

Once you have your external batch file created and ready to upload into WINS just log into WINS and go to your dashboard and under 'Sponsor Tasks' click on 'Batch Daily Meal Counts'.

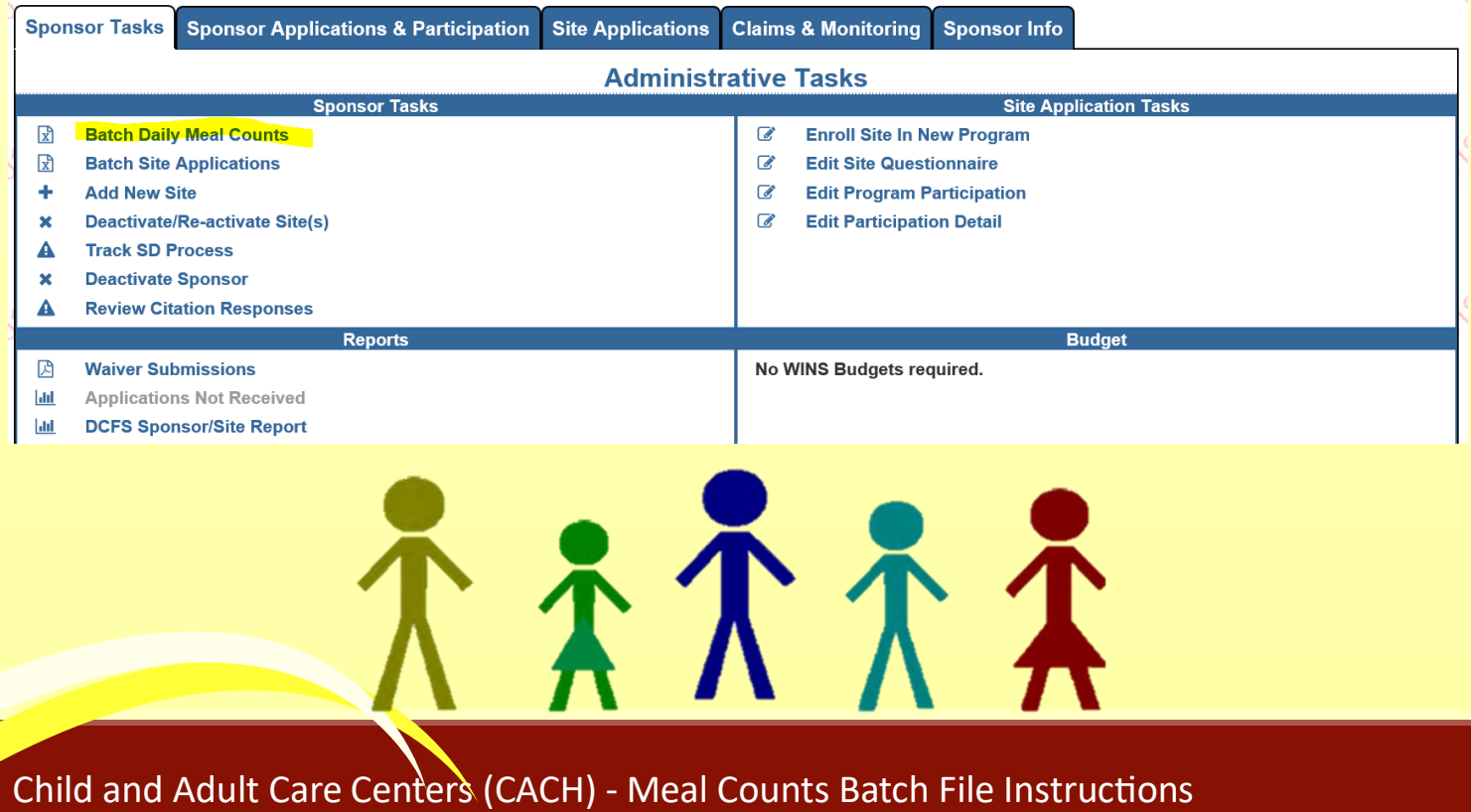

### Upload Batch File into WINS (cont'd)

- Select the Program Year and Month of the claim you wish to file from the drop down boxes.
- Click on the BROWSE button in the File Upload section. Select the file you wish to upload and then click on the UP-LOAD button. Any applicable error messages will display in the Messages section.
- If there are errors, you may correct the batch file and re-submit or go to the individual site claim entry screen in the application to correct errors.
- Upon successful submission of the site claims, you must still submit your sponsor claim. The payment process will not begin until your sponsor claim has been submitted. Refer to the CACH Claim Instruction Manual for how to submit

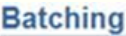

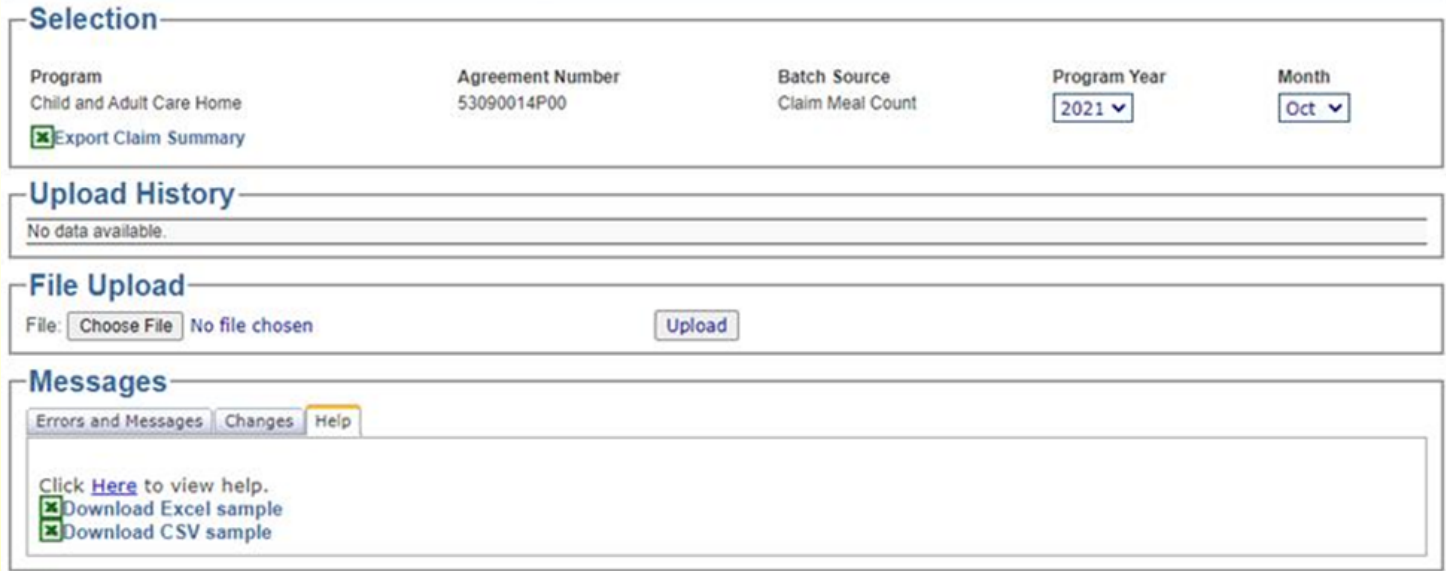

**NOTE:** *If you have any questions regarding meal count batch files or claims, contact Funding & Disbursements at (217) 782-5256*

### Appendix A—Type Codes

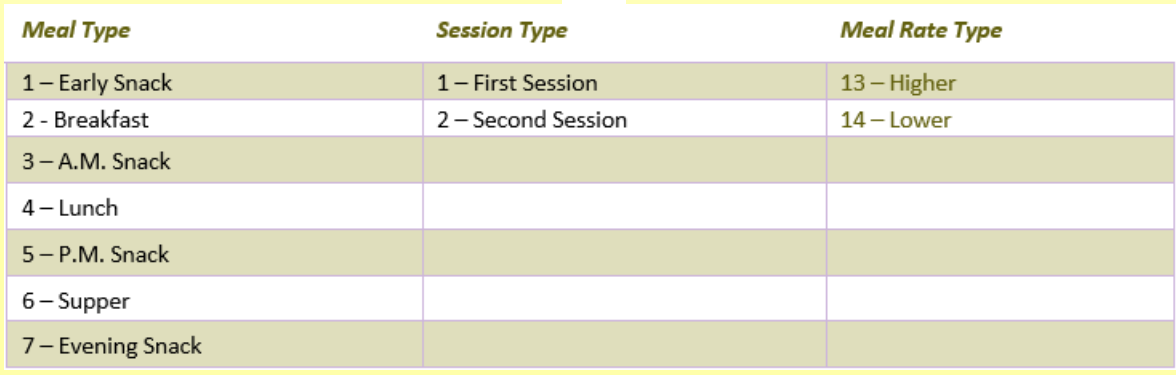

Child and Adult Care Centers (CACH) - Meal Counts Batch File Instructions